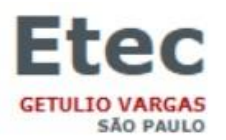

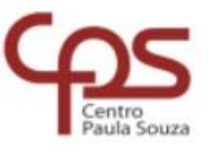

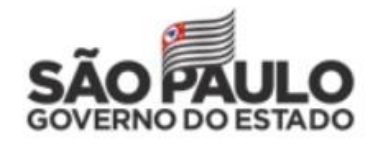

## **INSERINDO FOTOS NO NSA**

> ACESSAR O SITE DA ETEC GETÚLIO VARGAS

www.etecgv.com.br

 $\triangleright$  PROCURAR E CLICAR EM;

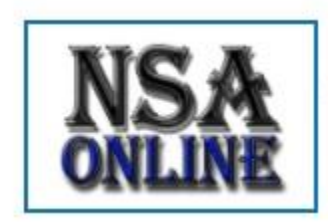

**NSA ONLINE** Alunos, consultem aqui as menções e faltas. Confira...

- $\triangleright$  NA TELA SEGUINTE,
	- $\Rightarrow$  ENTRAR COM SEU LOGIN E SENHA
	- $\Rightarrow$  CLICAR EM; NÃO SOU UM ROBÔ
	- $\Rightarrow$  CLICAR EM ENTRAR
	- $\Rightarrow$  NÃO ESQUECER QUE O CÓDIGO DA ETEC GETÚLIO VARGAS É 013

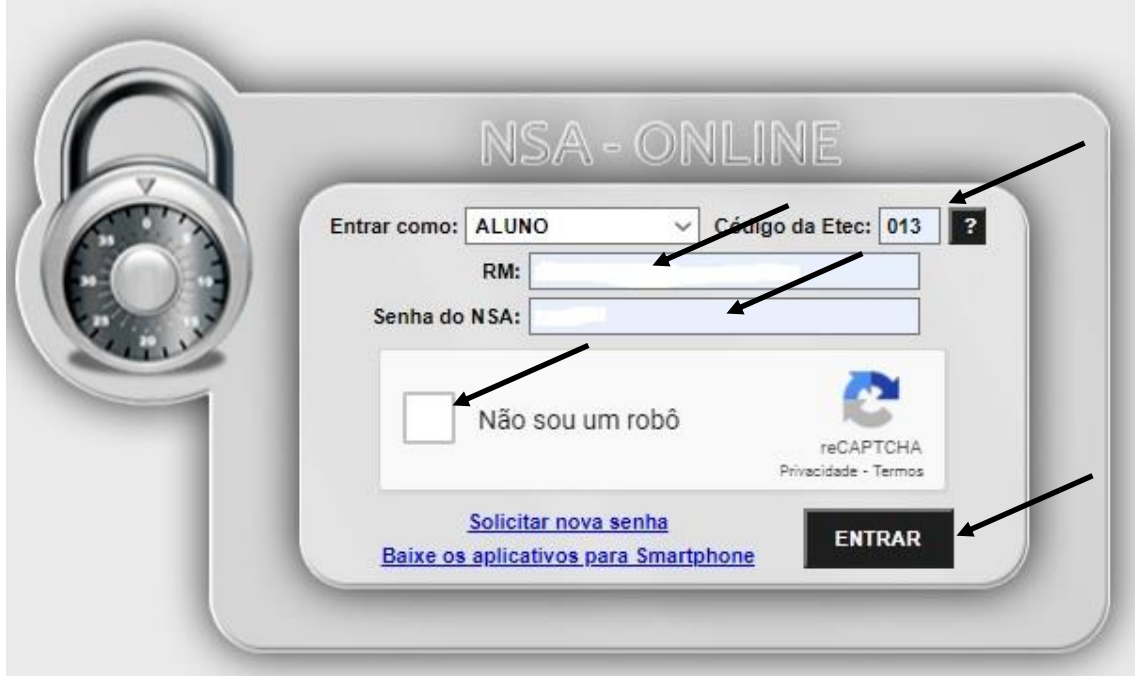

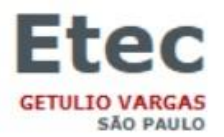

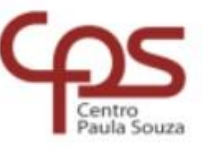

![](_page_1_Picture_2.jpeg)

## **NA TELA SEGUINTE, CLICAR EM** *ALTERAR FOTO;*

![](_page_1_Figure_4.jpeg)

## **EM SEGUIDA, CLICAR** *ESCOLHER ARQUIVO***, PARA SELECIONAR O LOCAL ONDE ESTÁ SUA FOTO, CLICAR EM** *CARREGAR;*

**ATENÇÃO: OBSERVAR O FORMATO DO ARQUIVO A SER INSERIDO**

![](_page_1_Figure_7.jpeg)

![](_page_2_Picture_0.jpeg)

![](_page_2_Picture_1.jpeg)

![](_page_2_Picture_2.jpeg)

 **TENDO SIDO CARREGADA A FOTO, CLICAR NA** *CAIXA DE DIÁLOGO* **CONFORME INDICADO ABAIXO;**

![](_page_2_Picture_4.jpeg)

 **TENDO SIDO CLICADO NA** *CAIXA DE DIÁLOGO* **CONFORME INDICADO ACIMA, FICA LIBERADA A OPÇÃO** *SALVAR FOTO***, BASTA DAR UM CLIQUE E SUA FOTO ESTARÁ SALVA NO NSA.**

![](_page_2_Picture_6.jpeg)